## How to Print Summary By Customer/Product/Period Report

1. From Card Fueling module, click the Summary By Customer/Product/Period. It will open the Customer Product Period Summary Option screen.

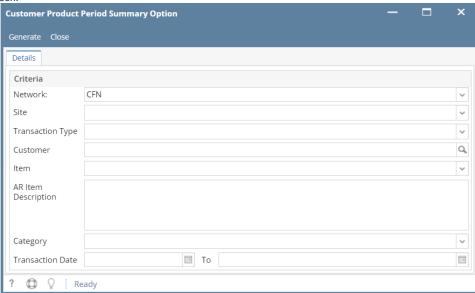

2. Set the details based on how the user wants to print the Customer Product Period Summary.

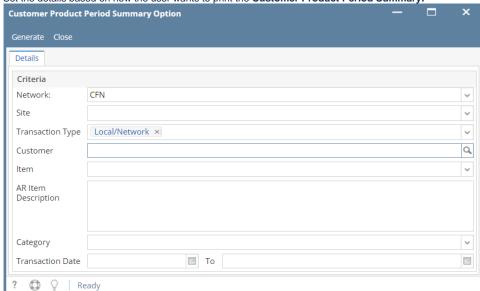

3. Click the Generate button. Report will be generated.

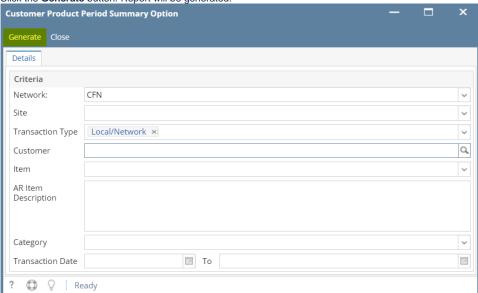

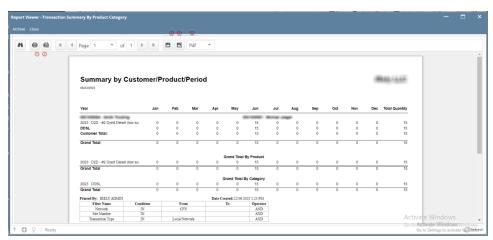

On Report Viewer screen, click Print icons ( for printing current page and for all pages) to produce a hard copy of customer invoices. Click Save icons ( for exporting the current page and for all pages) to save a copy to your computer. To select type of copy, select on the drop down (marked ).